*Downloading and Installing ToolPaks* 

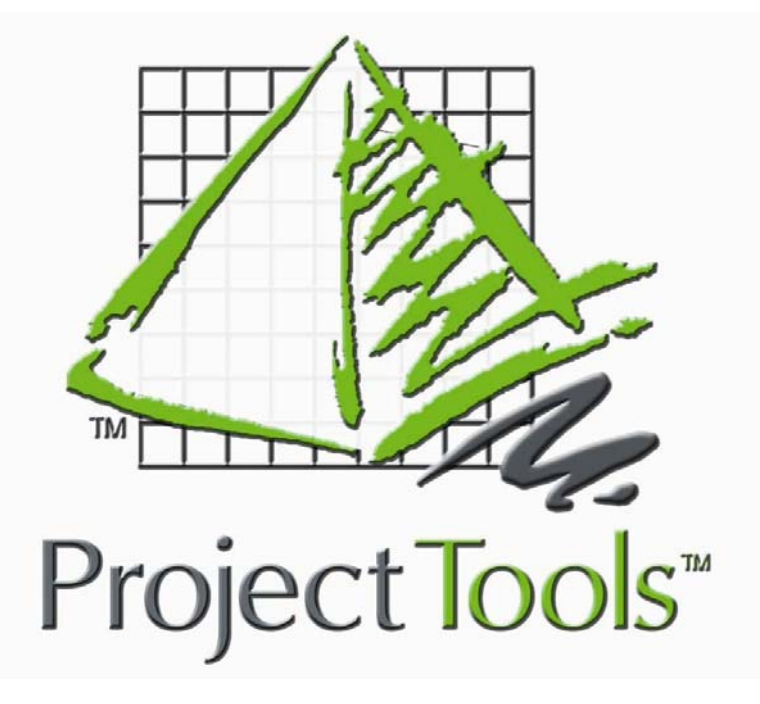

**Downloading and Installing ToolPaks from the** 

**Internet**

### **Contents**

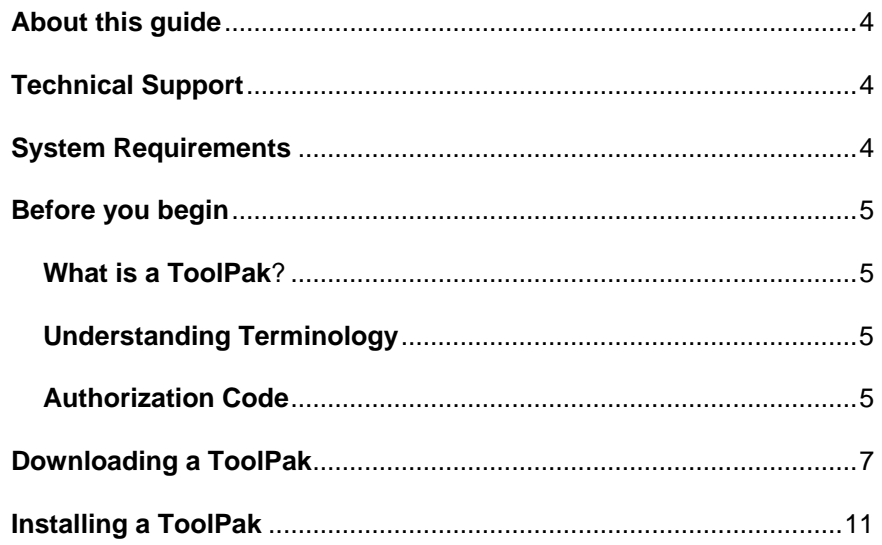

## **About this guide**

This guide will help you

- understand what a ToolPak is
- download a ToolPak
- install a ToolPak

All the images in this guide were created using Windows XP and Internet Explorer 6. Hence, the look of these images compared to the ones on your computer may be slightly different.

# **Technical Support**

You can reach technical support in the following ways.

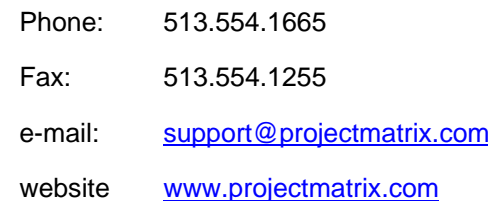

## **System Requirements**

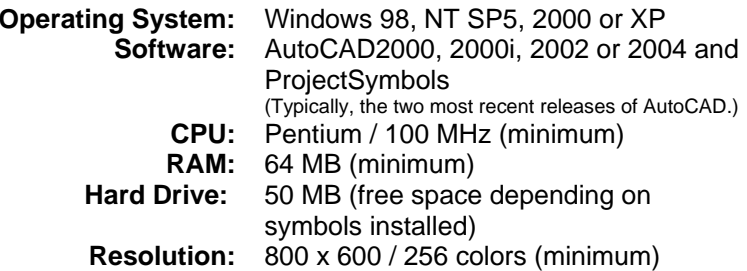

3

## **Before you begin**

#### **What is a ToolPak?**

ToolPaks are a collection of design & productivity tools. These ToolPaks include a variety of items. For example, they may contain ProjectPanel (panel configuration tool), auto connector utilities, and ProjectFile (file configuration tool). All these programs and utilities are rules based and are manufacturer specific.

To view a complete list of manufacturers that currently have ToolPaks available, visit our website ([www.projectmatrix.com\)](http://www.projectmatrix.com/).

#### **Understanding Terminology**

**ProjectPanel** (aka. Panel Builders) is a panel configurator that works within AutoCAD to create segmented, tiled and/or stacking panel systems. ProjectPanel creates SIF files for specification as well as custom 2D and 3D symbols for use in AutoCAD.

**Connector Utility** is, as the name implies, an auto connector utility for panel layouts that works within AutoCAD. These connector utilities work in conjunction with ProjectPanel. Not all Panel Builders contain Connector Utilities. The connector utilities place 2D and 3D symbols for use in AutoCAD.

**ProjectFile** is a file configurator that works within AutoCAD to create freestanding file systems. This program is modeled after our already popular ProjectPanel. ProjectFile creates SIF files for specification as well as custom 2D and 3D symbols for use in AutoCAD.

ToolPaks can be made up of one or multiple parts. All parts required will be installed during the specific ToolPak installation.

You must install the ToolPak on every computer. ToolPaks can be downloaded from our website at [www.projectmatrix.com](http://www.projectmatrix.com/).

#### **Authorization Code**

You must call ProjectMatrix at 513.554.1665 to get your ToolPak authorization code. This authorization code will be valid for one year. 30 *Downloading and Installing ToolPaks* 

days prior to your authorization code expiring, you will get a warning that your authorization code is going to expire.

You will have to enter your authorization code the  $1<sup>st</sup>$  time you run the program.

6

## <span id="page-3-0"></span>**Downloading a ToolPak**

This section will walk you through downloading a ToolPak. The following images may look different depending on the browser you are using and the version of Windows you have. These images were created with Windows XP and Internet Explorer 6. These images are to be used as a general reference only, due to the updating of our website.

- 1. Launch your internet browser and enter [www.projectmatrix.com](http://www.projectmatrix.com/).
- 2. Click on **Downloads**.

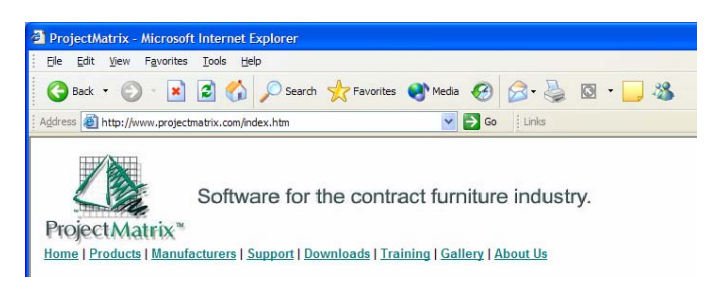

3. Click on **ToolPaks** under Product Downloads.

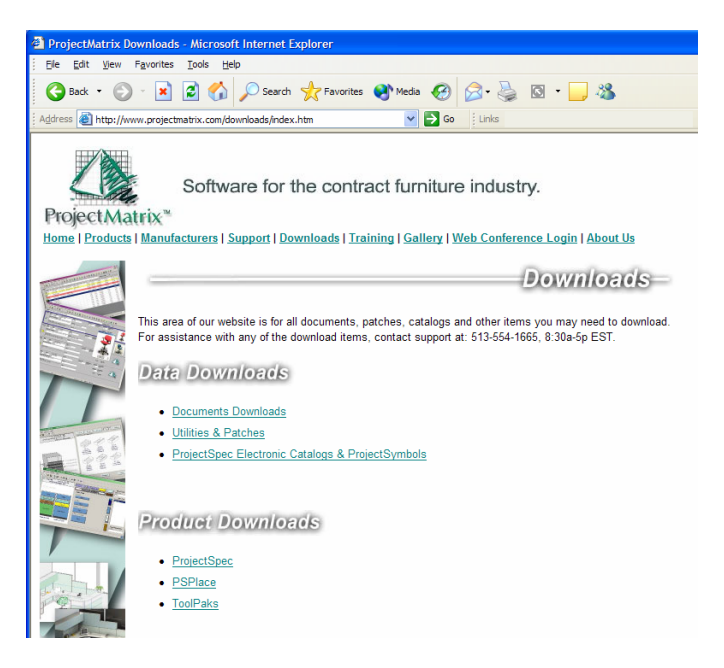

4. For demonstration purposes, we will click on **Haworth Enhanced PREMISE/Moxie ToolPak**. You can select whichever ToolPak you want. You must repeat this step for each manufacturer you want.

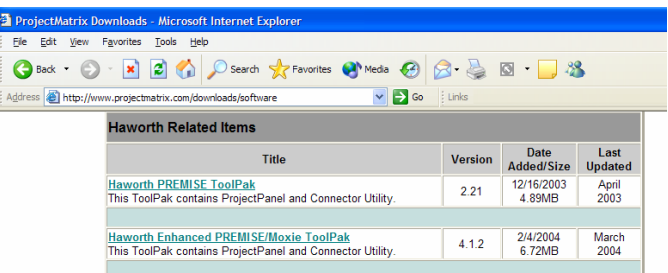

<span id="page-4-0"></span>5. Click **Save**. This will save the installation routine to your computer.

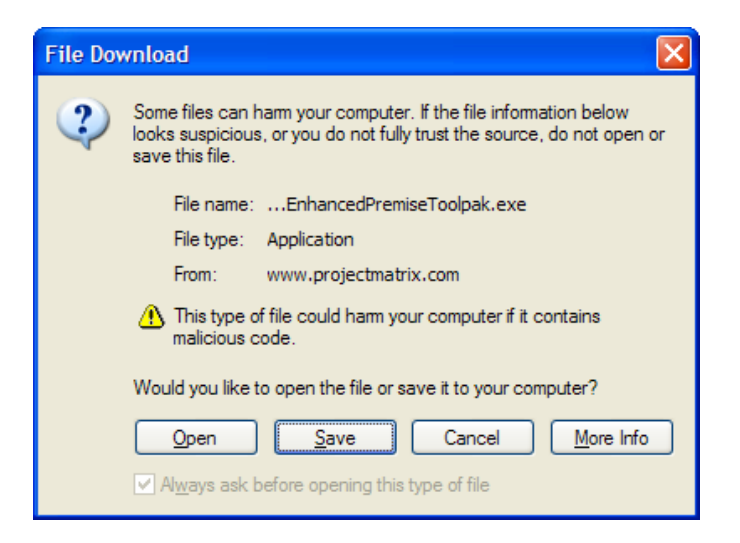

6. Browse to your Desktop and click **Save**. This will save the install routine to your desktop. You will need to be able to find the install routine once it is downloaded to your computer.

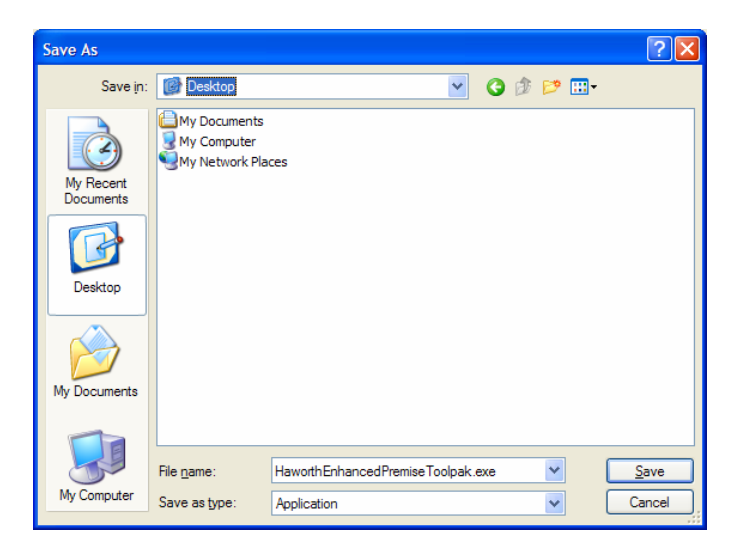

7. Click **Close**. The download is now complete.

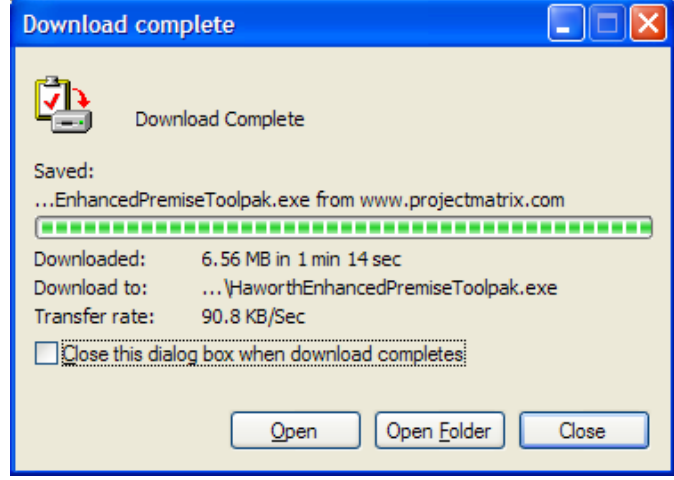

### **Installing a ToolPak**

This section will walk you through installing a ToolPak. If you are running Windows 2000 or XP you must log on to Windows as a "power user" or "administrator".

1. Double click on the installation routine that you just downloaded to your desktop. This will start the setup routine.

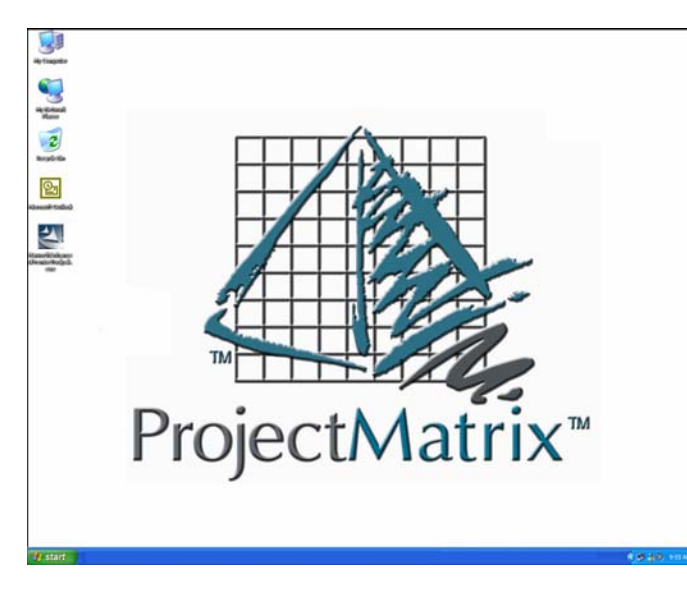

2. In the Install Shield dialog, click **I Agree** to continue.

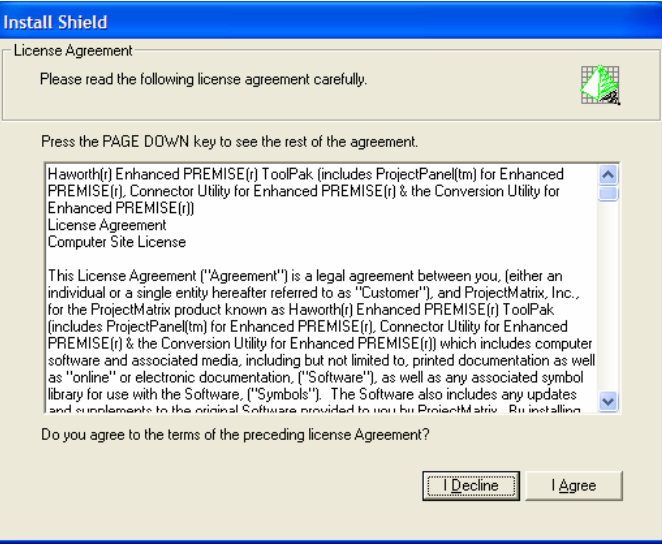

3. In the What's New? dialog, please read what's new with the latest release and then click **Next** to continue.

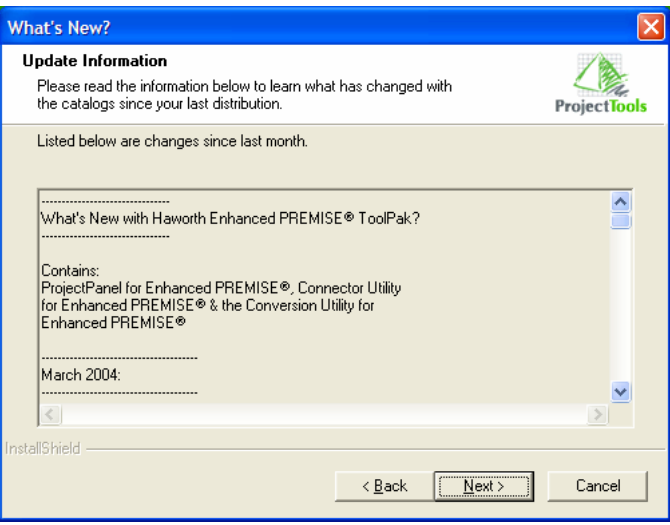

<span id="page-6-0"></span>4. In the ProjectPanel Destination dialog, you can change the installation folder for this ToolPak. To do this, click Browse and select the folder you want to install the ToolPak to. To accept the default location, click **Next**.

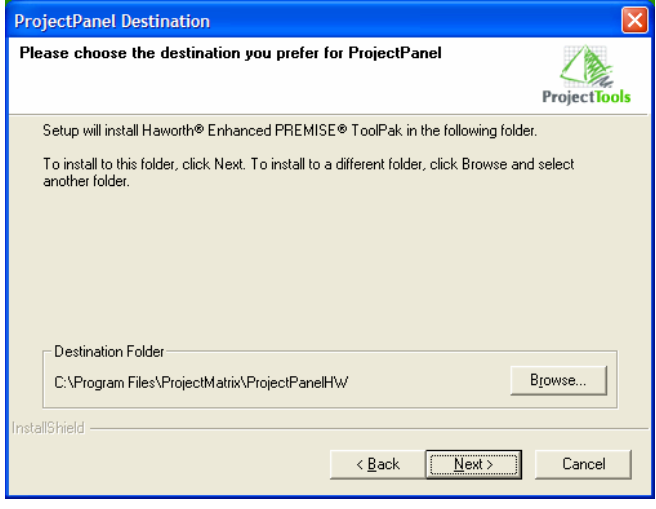

5. In the Information dialog, click **Next** to install the ToolPak.

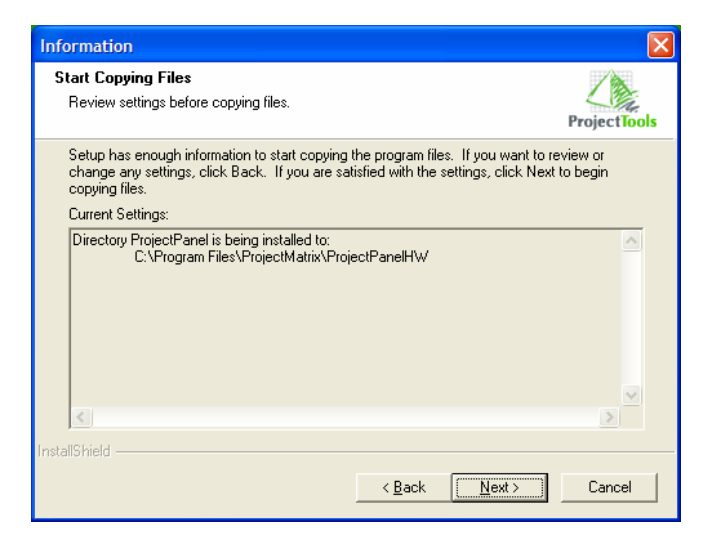

6. In the Information dialog, click **OK**.

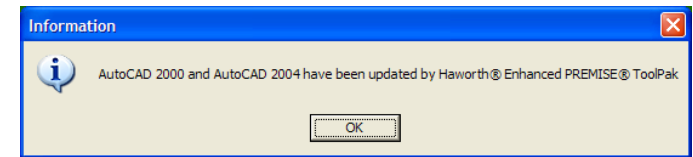

The ToolPak installation is now complete. Updates to the ToolPaks are available via our website at [www.projectmatrix.com](http://www.projectmatrix.com/).

You may also delete or archive the installation routine that is saved on your Desktop. This file is no longer needed.

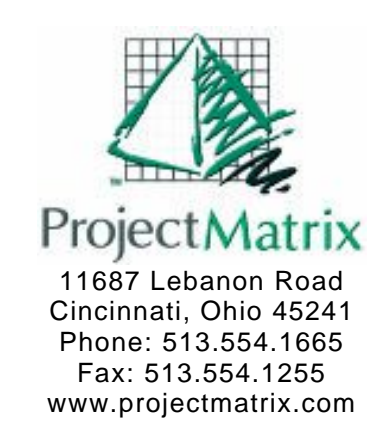

15